# Cisco IP Phone 6841 및 6851 다중 플랫폼 전화기 빠른 시작 가이드

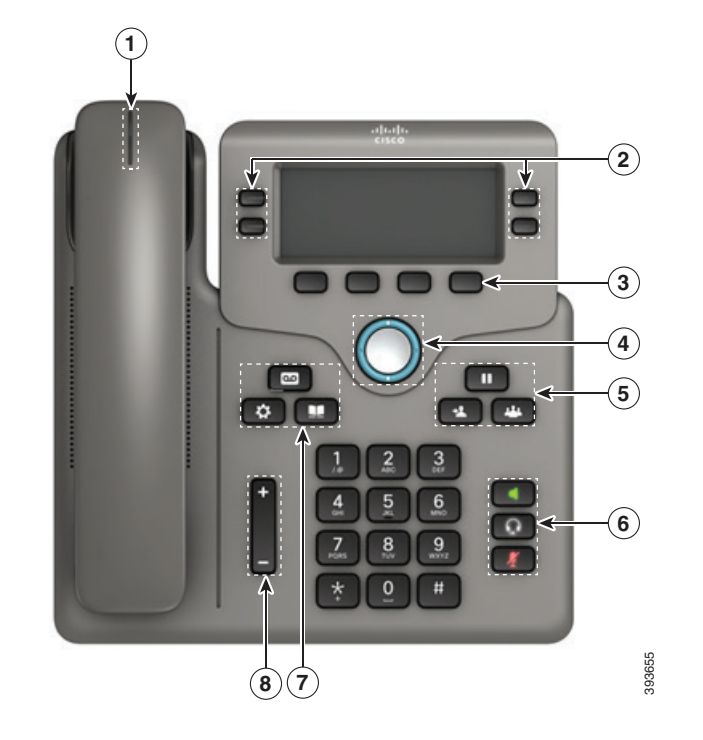

# 사용자 전화기

Cisco IP Phone 6841은 다음으로 구성되어 있습니다.

 $(1)$  수신 통화 또는 음성메일 표시기

 $(2)$  회서 및 기능 단추

<sup>3</sup> 소프트키

<sup>4</sup> 탐색

 $(5)$  보류, 호전환 및 전화회의

 $6$  스피커폰, 헤드셋 및 음소거

 $(7)$  음성메일, 애플리케이션 및 디렉터리

<sup>8</sup> 볼륨

# 회선 및 기능 단추

회선 및 기능 버튼을 사용하여 회선의 통화를 보고, 단축 다이얼 같은 기능에 액세스하고, 보류된 통화 재시작 같은 작업을 수행합니다.

상태 표시 단추:

- $\overline{\phantom{a}}$  녹색, 지속: 회선이 유휴 상태임
- $\cdot$   $\left[\begin{array}{l}\begin{array}{c}\end{array}\right]$  빨간색, 지속: 회선 사용 중
- $\cdot$   $\leftarrow$  빨간색, 깜박임: 착신 통화 또는 보류된 통화
- . -<br>- 황색, 지속: 회선이 등록되지 않았음

# 발신 변경

번호를 입력하고 수화기를 듭니다.

# 전화받기

깜박이는 빨간색 회선 단추를 누릅니다.

### 통화 보류

1. 보류  $\begin{bmatrix} 0 \\ \end{bmatrix}$ 를 누릅니다. 2. 보류된 통화를 보류 해제하려면 보류를 다시 누릅니다.

### 최근통화 보기

1. 애플리케이션  $\left[\begin{array}{c} \bigoplus \ \mathfrak{S} \end{array}\right]$ 을 누릅니다.

2. 스크롤하여 최근 통화를 선택합니다.

3. 보려는 회선을 선택합니다.

# 다른 사람에게통화 호전환

- 1. 보류 상태가 아닌 통화에서 호전환 을 누릅니다.
- 2. 다른 사람의 전화 번호를 입력합니다.
- 3. 호전환을 다시 누릅니다(상대방이 응답하기 전이나 후에).

### 통화에다른 사람 추가

- 1. 활성 통화에서 전화회의 <sup>같은 기</sup>를 누릅니다.
- 2. 참가하려는 번호를 입력하고 다이얼을 누릅니다.
- 3. 전화가 연결되면 전화회의를 다시 누릅니다.

### 헤드셋을사용하여 전화 걸기

- 1. 헤드셋을 연결합니다.
- 2. 키패드를 사용하여 번호를 입력합니다.
- 3. 헤드셋을 누릅니다 $\begin{array}{|c|} \hline \Omega \end{array}$

# Cisco IP Phone 6841 및 6851 다중 플랫폼 전화기 빠른 시작 가이드

### 스피커폰을사용하여 전화 걸기

1. 키패드를 사용하여 번호를 입력합니다.

2. 스피커폰을 누릅니다 .

### 오디오 음소거

 $1.$  음소거 $\left[\begin{array}{c} \chi \end{array}\right]$ 를 누릅니다.

2. 음소거를 다시 눌러 음소거를 해제합니다.

### 음성 메시지청취

미시지  $\begin{bmatrix} 00 \\ \end{bmatrix}$ 를 누르고 음성 난내에 따릅니다. 특정 회선의 메시지를 확인하려면 먼저 회선 단추를 누릅니다.

# 모두전환 통화

- 1. 회선을 선택하고 착신 전환을 누릅니다.
- 2. 착신 전환할 번호로 걸거나 음성 메일을 누릅니다.
- 3. 다시 통화를 수신하려면 전환 해제를 누릅니다.

### 통화 볼륨조절

전화기를 사용 중일 때 볼륨 위쪽 또는 아래쪽을 눌러 핸드셋, 헤드셋 또는 스피커 볼륨을 조절합니다.

# 벨소리 볼륨조정

전화기를 사용하지 않을 때 볼륨 Net Net Net Net Net Apple 아래쪽을 눌러 벨소리 볼륨을 조절합니다.

### 벨소리e

- 1. 애플리케이션  $\left[\begin{array}{c} \bigoplus \ \bullet \\ \bullet \end{array}\right] \cong$  누릅니다.
- 2. 사용자 환경 설정 > 오디오 환경 설정 > Ext(n) 벨소리 (여기서 n= 내선 번호)를 선택합니다.
- 3. 벨소리 목록을 스크롤하고 재생을 눌러 샘플을 듣습니다.
- 4. 선택 및 설정을 눌러 선택을 저장합니다.
- 5. 뒤로를 눌러 종료합니다.

### 화면 명암조정

- 1. 애플리케이션  $\left(\begin{array}{c} \boldsymbol{\dot{\Omega}} \ \end{array}\right)$ 을 누릅니다.
- 2. 사용자 환경 설정 > 화면 환경 설정 > 명암 수준을 선택합니다.
- 3. 키패드를 사용하여 대비 수준을 변경합니다.
- 4. 설정을 누릅니다.

### 화면 백라이트조정

- 1. 애플리케이션  $\left[\begin{array}{c} \bigoplus \ \mathfrak{S} \end{array}\right]$ 을 누릅니다.
- 2. 사용자 환경 설정 > 화면 환경 설정 > 백라이트 타이머를 선택합니다.
- 3. 선택을 눌러 옵션을 스크롤합니다.
- 4. 설정을 눌러 선택을 저장합니다.
- 5. 뒤로를 눌러 종료합니다.

### 사용 설명서

다음 위치에서 전체 사용 설명서를 볼 수 있습니다.

*https://www.cisco.com/c/en/us/support/collaborationendpoints/ip-phone-6800-series-multiplatform-firmware/ products-user-guide-list.html.*

Cisco 및 Cisco 로고는 미국 및 기타 국가에서 Cisco 및/또는 해당 계열사의 상표 또는 등록 상표입니다. Cisco 등록 상표를 목록을 보려면 URL: www.cisco.com/go/trademarks를 참조하십시오. 언급된 타사 상표는 해당 소유권자의 재산입니다. 파트너라는 용어의 사용이 Cisco 와 다른 업체 사이의 제휴 관계를 의미하는 것은 아닙니다. (1110R)